## **Příklad MS Dynamics NAV – Prodejní objednávka (PO)**

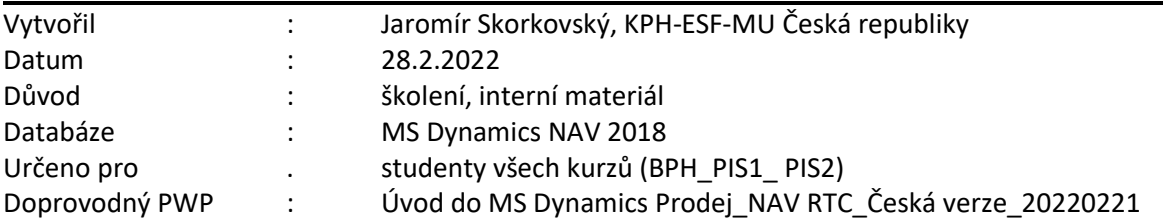

- 1. Úkolem studenta bude vytvoření prodejní objednávky , tento doklad pak odeslat Zákazníkovi ke schválení, případně upravit a po dodání Zboží /Služeb, prodejní objednvaku (dále jen **PO**) zaúčtovat a zjistit jak vypadají položky (transakce) Zákazníka a jejich vliv na pohledávky, jak se změnil stav skladu (položky skladu) a co se stalo na účtech hlavní knihy – tedy jak vypadají zápisy v hlavní kniize, kterým se v terminologii MS Dynamics NAV 2018 říká **Věcné položky**. Zkratka pro hlavní knihu bude v tomto i návazných materálech v dalších lekcí **HK**.
- 2. Z menu Oblasti ->Prodej a marketing ->Zpracování objednávek->Prodejní objednávky nebo s pomocí vyhledávacího fulltextového okna) dostaneme

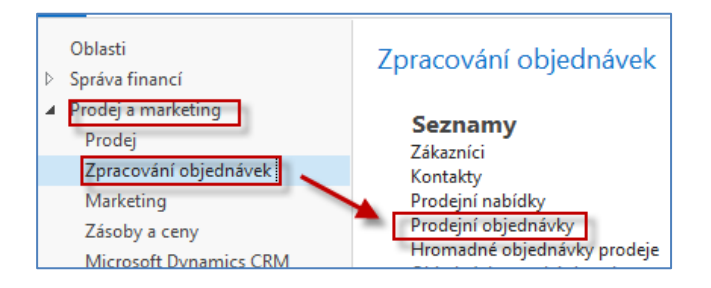

3. Dvojím kliknutím myši dostaneme seznam všech dosud vytvořených a zatím nezaúčtovaných dokladů typu **PO**. Pro vygenerování níže uvedeného okna (pohledu) byl použit filtr s tím, že se kurzor umístil v seznamu na pole zákazníka (v našem případě 10000) a s pomocí pravého kliku se vybere volba **Filtr na tuto hodnotu**. Následně se z filtračního pole dostanete pomocí šipky **Rozbalit** do filtračního okna a doplňte Číslo >**1070** a případně další možnosti

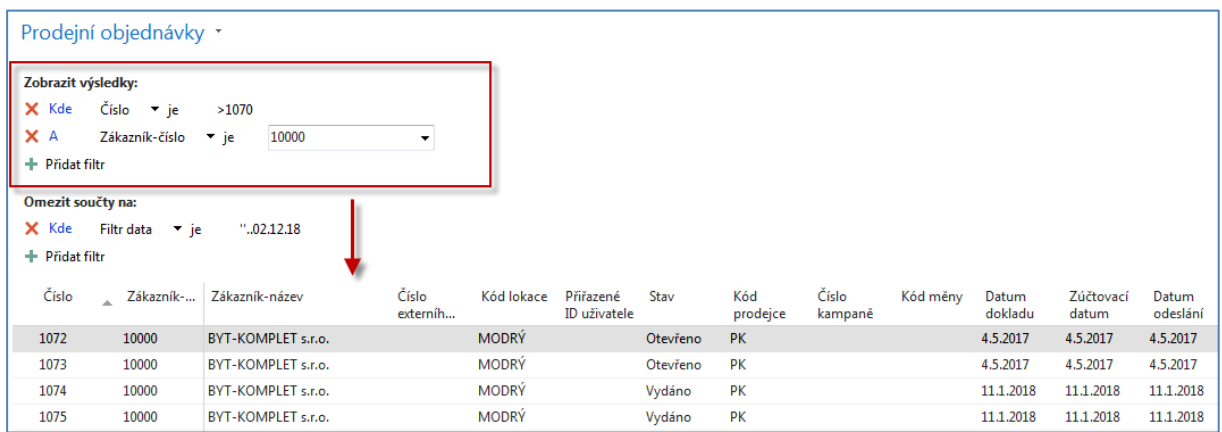

V pravé části obrazovky máte Statistiku (F7) vybraného zákazníka (Saldo, Nevyřízené objednávky apod.)

4. V horním pásu karet vyberte domovskou stránku a ikonu **Nový** a dostanete prázdný formulář dokladu **PO**, který sestává s hlavičky a řádků. Pole, kam je potřeba doplnit údaje jsou označeny oranžovou hvězdičkou (**\***). **Unikátní číslo** dokladu se vytvoří automaticky po již před doplněním čísla Zákazníka. Doplňte toto číslo s pomocí myši nebo funkčního klíče **F4** (vyhledávání) číslo Zákazníka a potvrďte klávesou **Enter**. Dostaneme vyplněnou hlavičku **PO**. Data potřebná pro vytvoření hlavičky **PO** byla převedena z karty vybraného Zákazníka.

V tomto okamžiku se může objevit **Varování** (viz okno níže). To, zda se toto varování objeví nebo ne záleží na nastavení systému. Jde o to, že řada vydaných faktur je po splatnosti (**červeně** označené položky zobrazené níže), a dále pak na kartě Zákazníka je uvedená částka v poli **Maximální úvěr** (LM), který reprezentuje to, že bychom neměli tento úvěr dalšími objednávkami překročit. Faktury po splatnosti jsou po zhlédnutí zákazníkových položek, kterým se dostaneme s pomocí ikona Položky nebo kombinací kláves Ctrl-F7 jsou označeny **červenou** barvou.

NVR CZ - VZOROVÁ/Oblasti/Prodej a marketing/Administrace->Nastavení prodeje a pohledávek – zde najdete vysvětlení typů varování

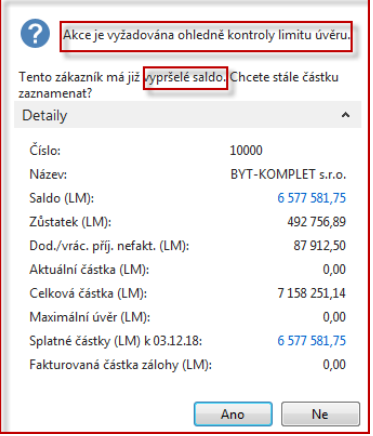

Položky po splatnosti po aplikaci filtru

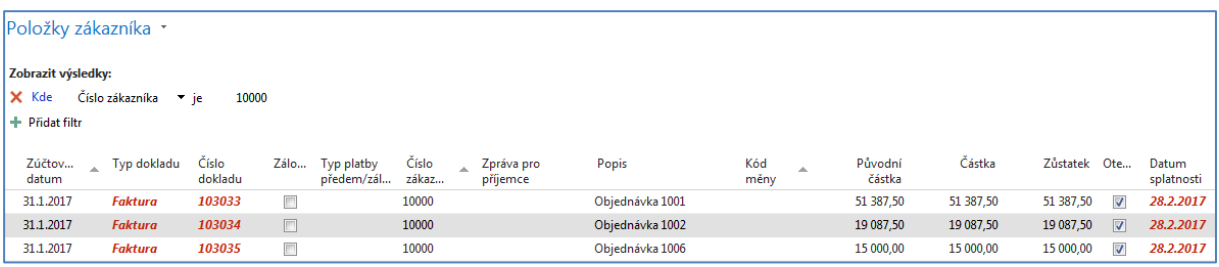

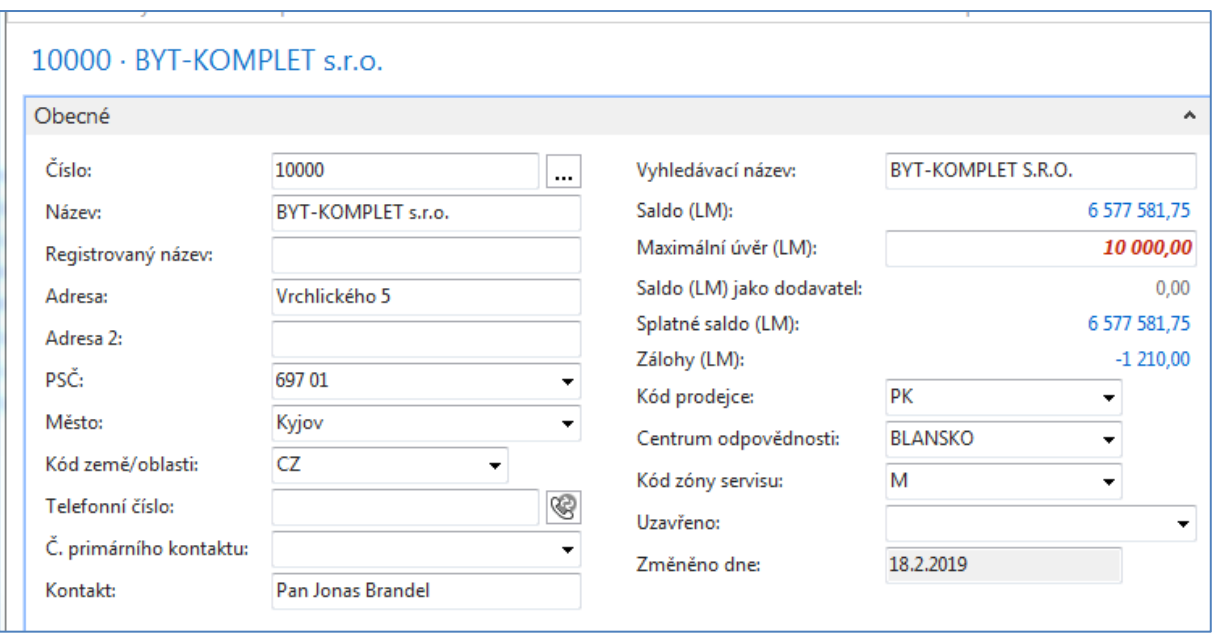

5. Dalším krokem je vyplnění prodejních řádků (řádku). Vyberte si hodnotu v poli **Typ.** Jde o pole typu Volba, kde je pouze limitované množství voleb. Pro náš příklad budeme prodávat Zboží, takže **Typ = Zboží** tomu bude odpovídat. Dále s pomocí myši nebo klávesou **F4**  vybereme nakupované Zboží s číslem 1936-S a doplníme jeho počet. Zde také stačí začít psát číslo Zboží, pokud ho znáte dopředu a všechny kódy podobné kódu Vašemu Zboží se automaticky nabízejí. **Jednotková (prodejní**) **cena** je převedena z karty Zboží. Dále doplníme skladovou Lokaci, odkud chceme zboží dodat. Pokud se skladová lokace sama objeví v řádku bez vašeho přičinění, pak byla automaticky převedena z karty Zákazníka. Pokud se tak nestane tak pro vybrané zboží vyberte skladovou lokaci=**Modrý**. Prodejní řádek pak bude vypadat takto.

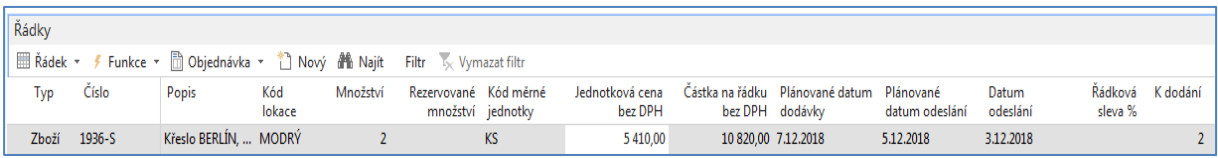

V pravé části obrazovky je vidět okno specifikující, zda máme požadované Zboží k dispozici, zda existuje jeho náhrada apod.

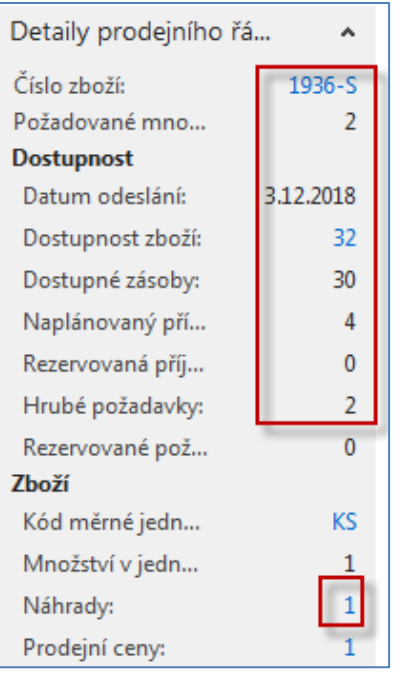

6. Dále si **PO** vytiskneme. V našem příkladu použijte prosím pouze volbu **Náhled**. Ikonu Tiskárny je možné najít v pásu karet ať už v Domovské stránce nebo v Akcích.

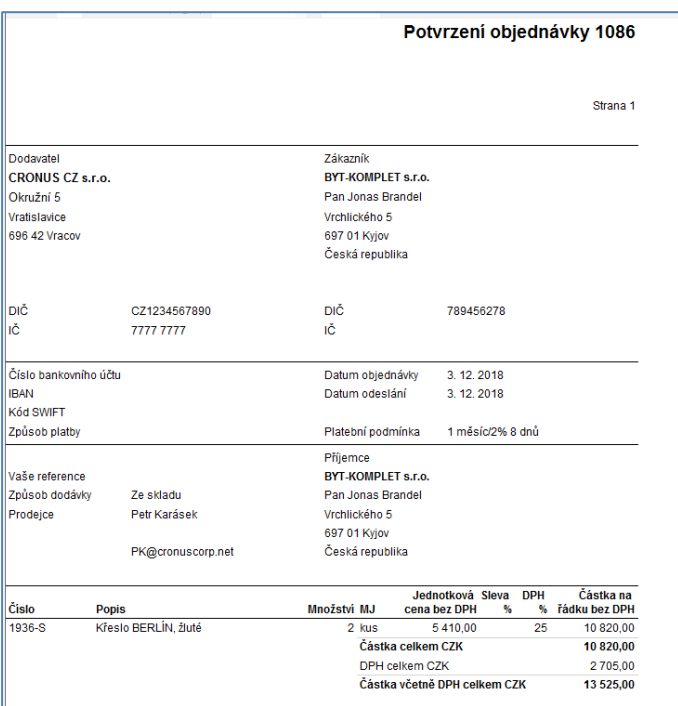

7. Následně zaúčtujte tento prodejní doklad s pomocí příslušné ikony **Účtovat** na pásu karet. **Daleko jednoduší variantou, než použití ikony bude použití klávesy F9.** Ze tří nabízených variant vyberte variantu **Dodat a Fakturovat**. Proběhnou transakce na objektech Zákazník, Sklady, Hlavní kniha a Dimenze, což bude mít za následek, že se vytvoří položky. Podíváme se na položky Zákazníka a to tak, že si napřed s pomocí vyhledávacího okna najdeme seznam

Zákazníků, vybereme našeho Zákazníka s číslem 10000 a s pomocí kombinace kláves **Ctrl-F7** nebo s pomocí ikony **Položky** zobrazíme jeho položky.

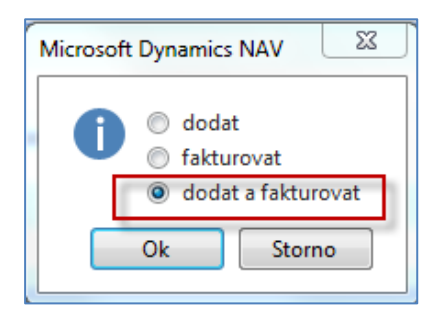

Položky Zákazníka po aplikaci filtru na číslo dokladu. Navíc je pracovní datum 3.2.2018 a doklad byl zaúčtovaný v ten stejný den. Pracovní datum se díky Vašemu nastavení databáze a reálnému datu na Vašem PC může lišit, což neovlivní výsledek naše modelování.

## **Pracovní datum záleží na datu instalace DB a také na jeho předešlém nastavení, takže pro tento příklad může být samozřejmě pracovní datum a tedy i datum zaúčtování jiné.**

Platební podmínka je nastavena jako 1M (8D), což znamená, že pokud to bude uhrazeno dříve jak za 8 dní, je možné skonto 2%, což je skutečně 2% z fakturované částky 13 525 Kč.

## **Vysvětlení syntaxe zápisu 1M(8D) a podobných kódů tohoto typu provede vyučující.**

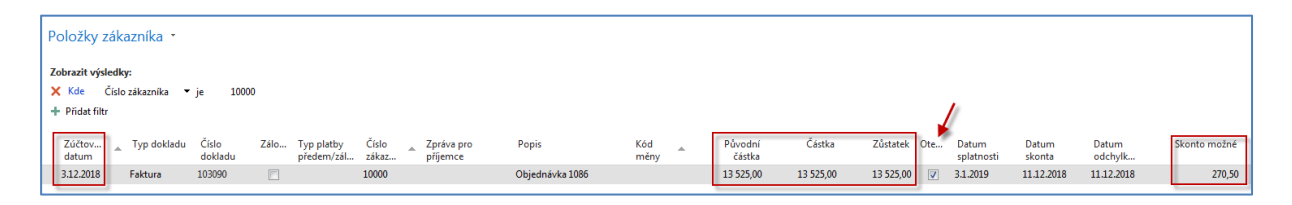

**8.** S pomocí ikony **Navigovat s**e dostaneme do okna (viz níže), odkud následně zobrazíme zaúčtovanou Prodejní fakturu, a to co se zaúčtovalo v hlavní knize (HK). Zde pro úsporu papíru uvádíme pouze věcné položky (položky HK). K zobrazení příslušných záznamů je potřeba použít ikonu **Zobrazit související položky.** 

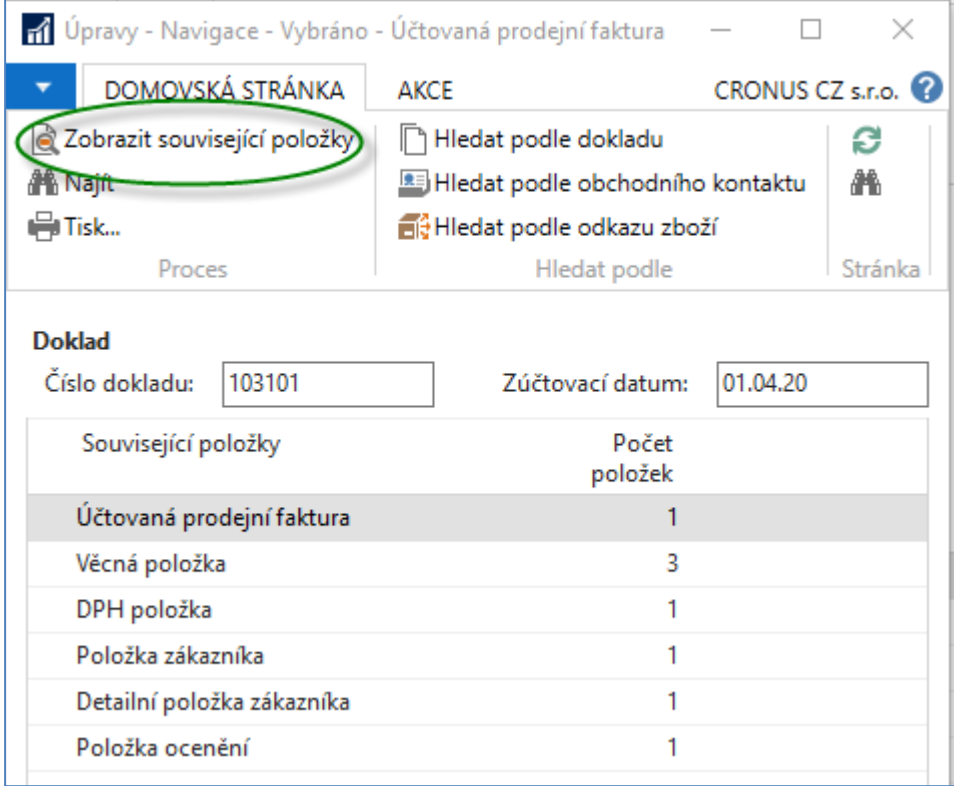

Věcné položky po zaúčtování. Z tohoto okna je možné se z čísla pole obsahující číslo účtu dostat s pomocí Myši do seznamu účtů hlavní knihy.

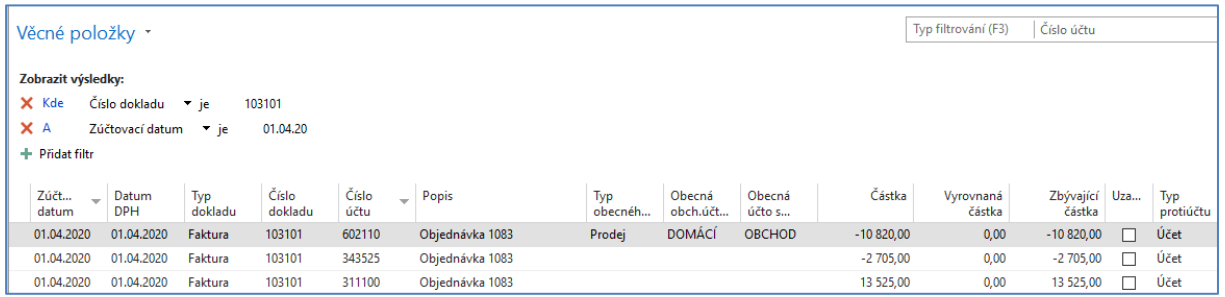

9. Obdobně si najdete Zboží (s pomocí vyhledávacího okna), vyberete nakupované Zboží s číslem **1936-S** a odtud s pomocí **Ctrl-F7** zobrazíte položky. A vidíme, že se náš sklad snížil o dvě prodaná křesla.

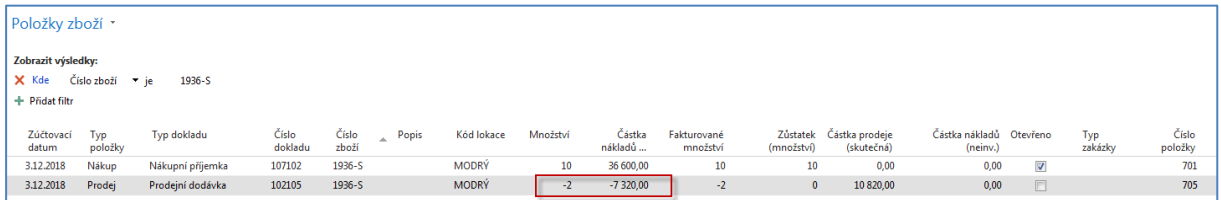

10. Další možný způsob dohledání impaktů je tento: Oblasti->Finance->Archiv->Historie- >Finanční žurnály a zde se posuňte na první řádek žurnálu. Zda první nebo poslední řádek záleží na tom a je v systému pro toto okno nastaveno třídění (sestupně nebo vzestupně). kde z **Kódu původu** je jasné, že šlo Prodej. Odtud pak najdete příslušné položky (transakce) s pomocí ikon v pravém horním rohu s volbou Domovská stránka.

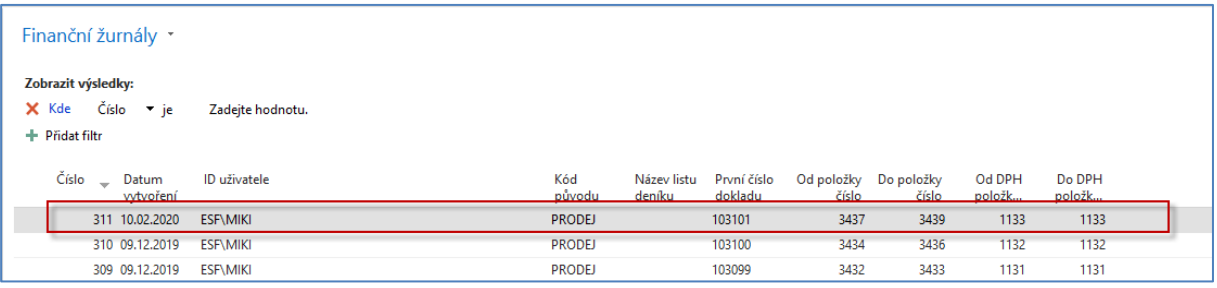

## Na Domovské stránce po kliknutí **Rozbalit pás karet** a uvidíte tyto ikony

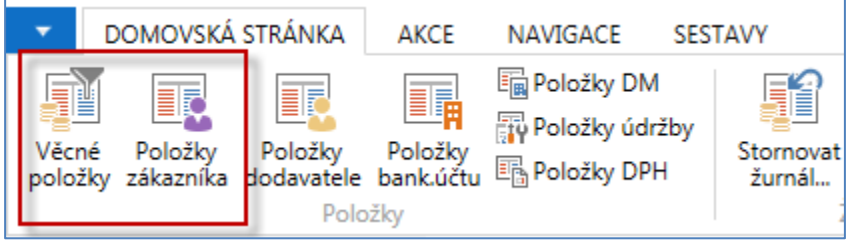

a odtud dostaneme jak Věcné položky (viz jejich zobrazení na minulé stránce) nebo Položky Zákazníka.

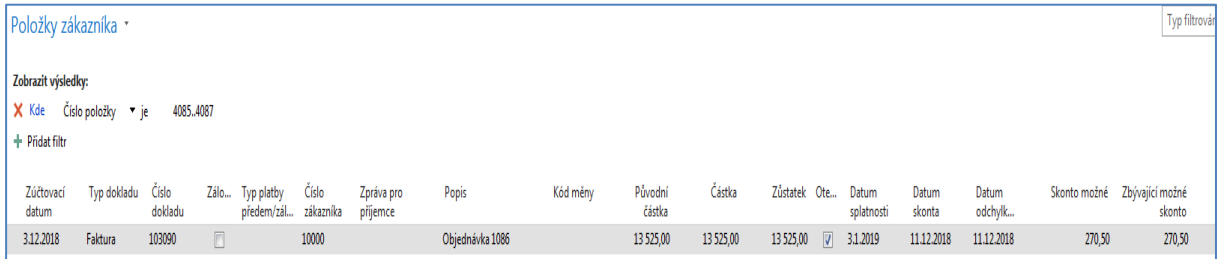

Pokud se vrátíme k věcným položkám zobrazených na předešlé stránce (zobrazíme si toto okno ještě jednou, pak zaúčtování proběhlo tak, jak je zobrazeno níže.

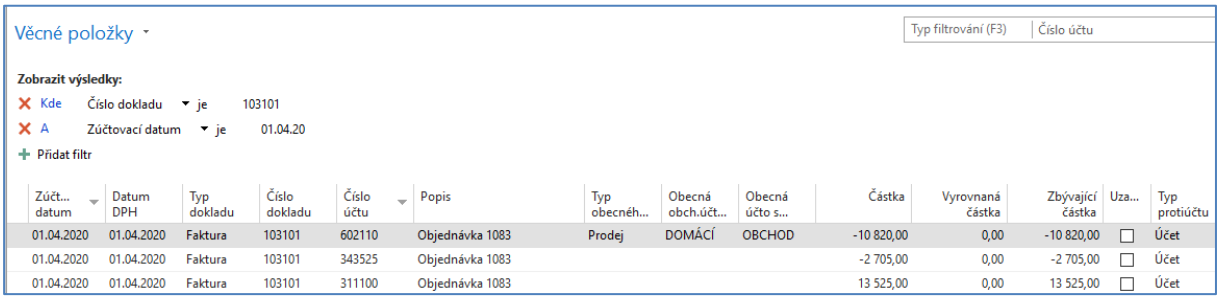

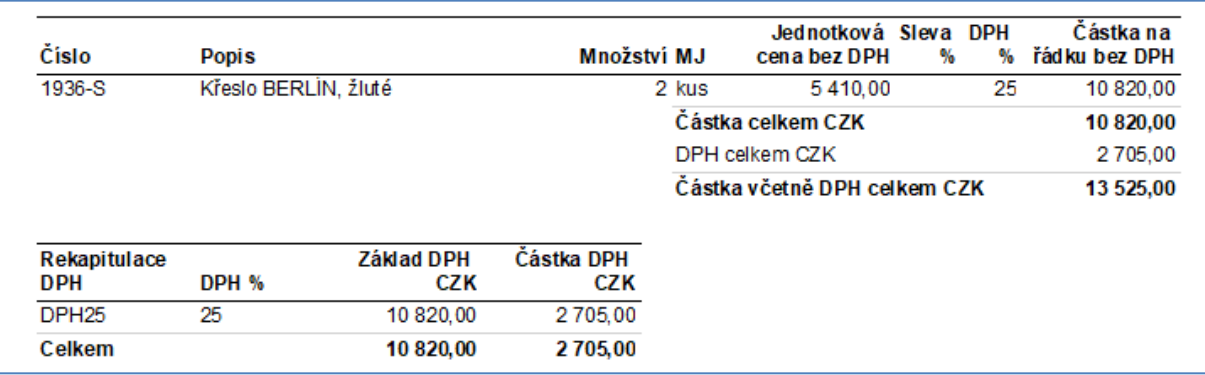

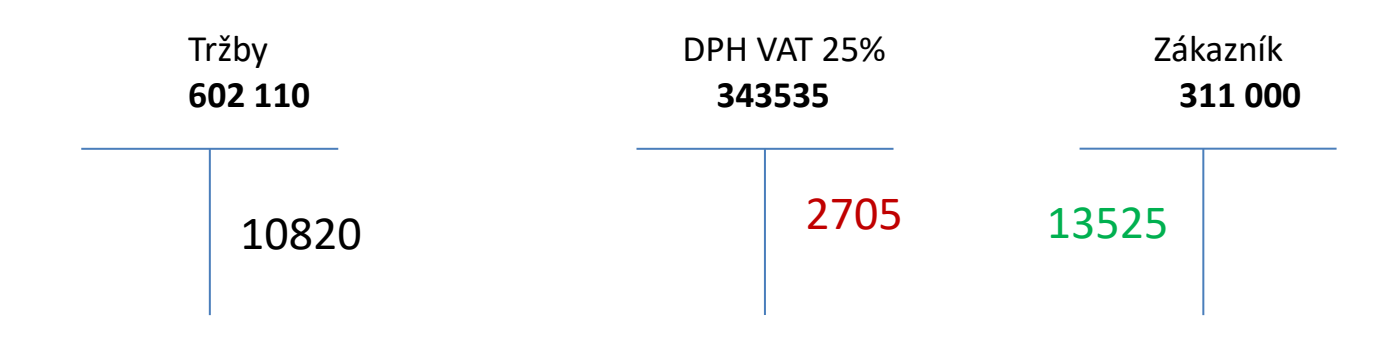